# **Guida per la presentazione della domanda di partecipazione alle prove di ammissione ai Corsi di formazione per il conseguimento della specializzazione per le attività di sostegno IX ciclo**

Per registrarsi al Portale studenti accedere al link: [https://unicamillus-studenti.gomp.it/Login/Index?ReturnUrl=%2f](https://unicamillus-studenti.gomp.it/Login/Index?ReturnUrl=%2F)

**NB. Gli iscritti presso l'Università UniCamillus NON DEVONO EFFETTUARE una nuova registrazione ma devono utilizzare le credenziali già in loro possesso.**

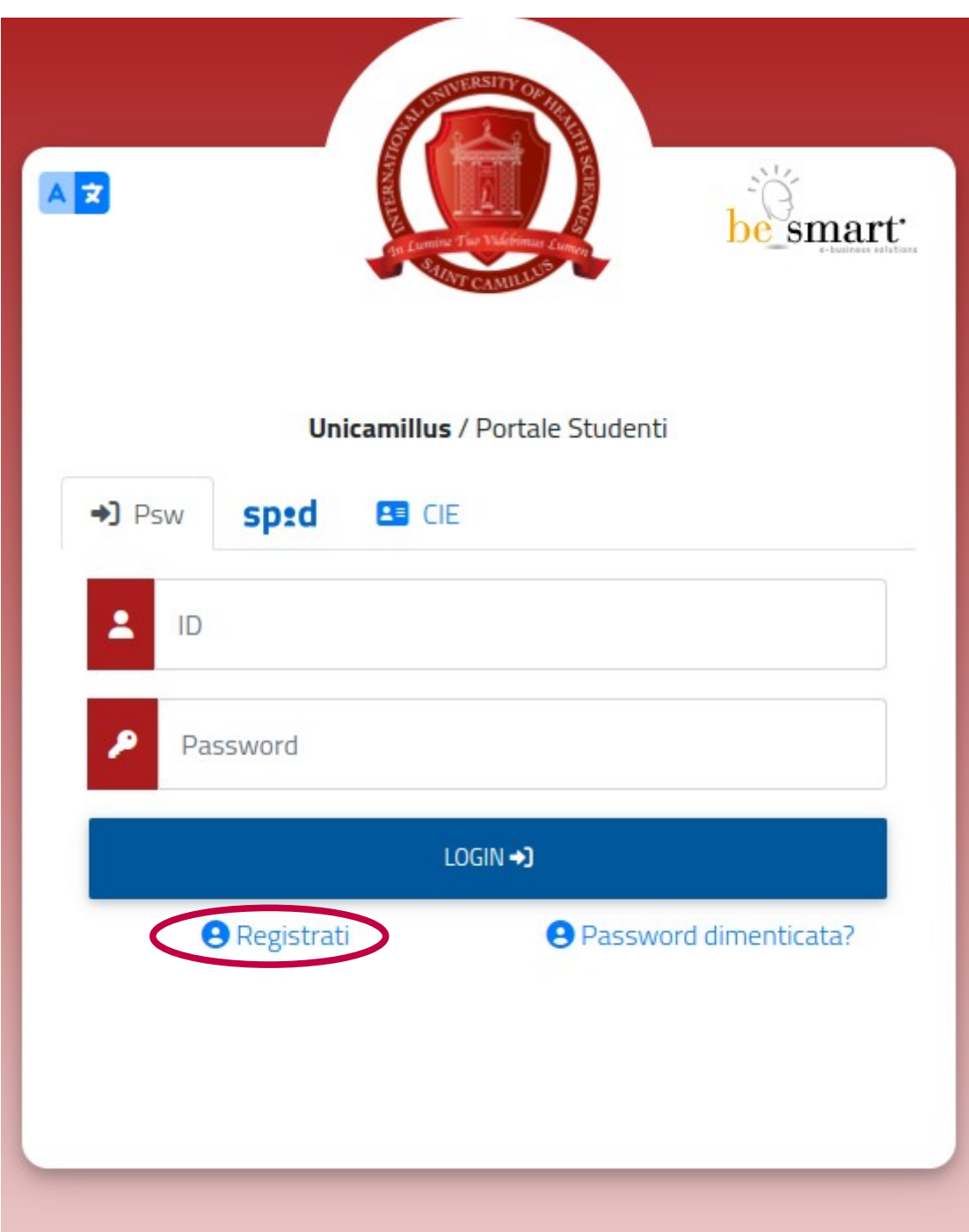

Cliccare su "Registrati":

Inserire quindi:

-Nome

-Cognome

-Data di nascita

-Stato estero (se cittadino straniero) o Comune di nascita

-Località del Comune di nascita

-Codice fiscale (se studente straniero è possibile specificare «studente straniero senza codice fiscale» tramite la spunta sull'apposita casella)

-Password scelta dallo studente (andrà confermata due volte)

-Domanda di emergenza (per il recupero delle credenziali)

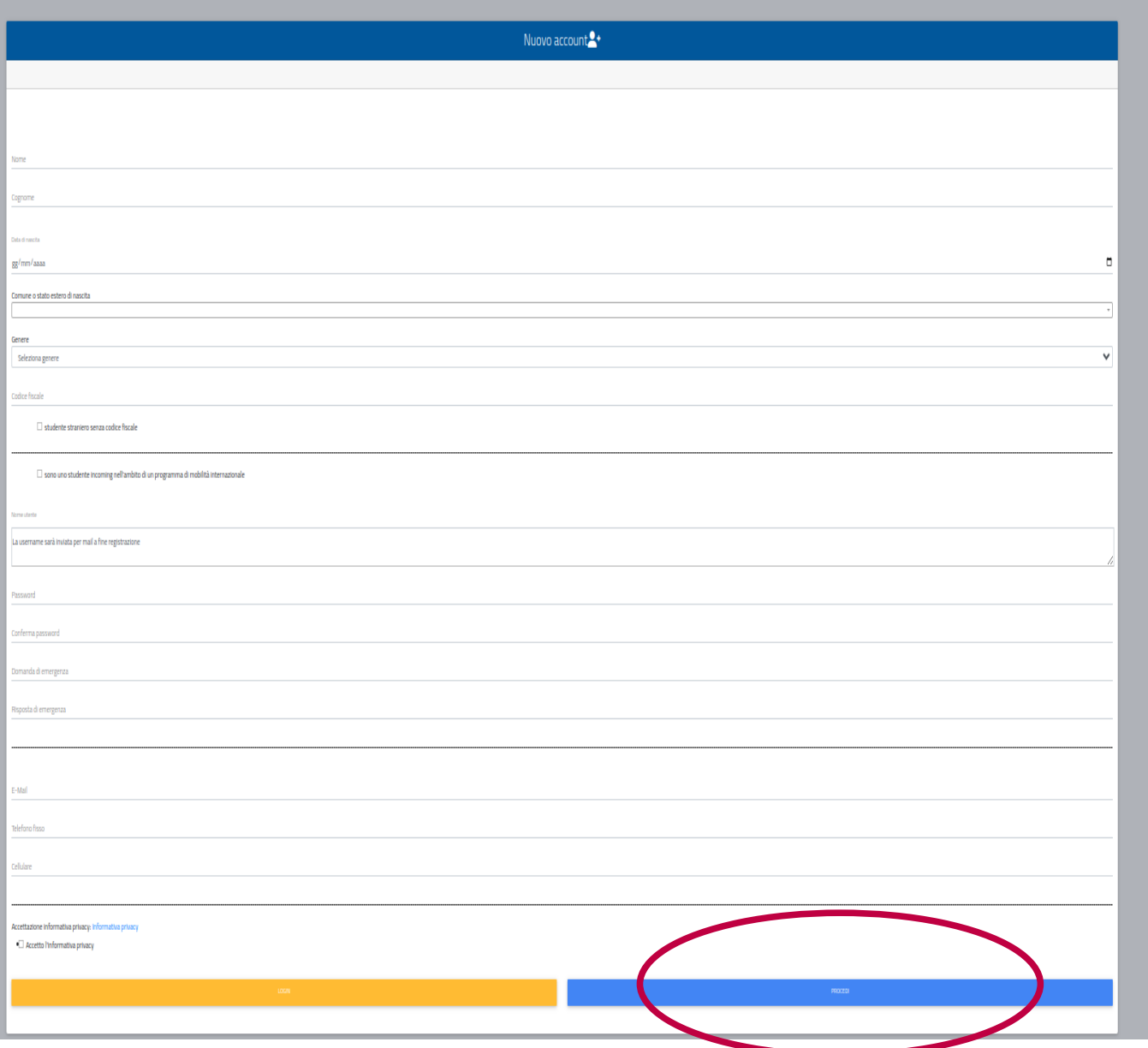

Cliccare quindi su "Procedi".

La conferma dell'avvenuta registrazione verrà inviata all'indirizzo mail utilizzato per la registrazione. I provider di posta elettronica (Gmail, Libero, Hotmail, Yahoo, Virgilio, ecc.) potrebbero considerare le email generate da sistemi automatici come SPAM. Qualora

l'email non dovesse essere arrivata nella propria "posta in arrivo", controllare la cartella chiamata "SPAM" presente in ogni casella di posta elettronica.

Accedere quindi alla propria area personale al link: [https://unicamillus-studenti.gomp.it/Login/Index?ReturnUrl=%2f](https://unicamillus-studenti.gomp.it/Login/Index?ReturnUrl=%2F) inserendo username e password ottenuti per email in fase di registrazione.

Di seguito la schermata login:

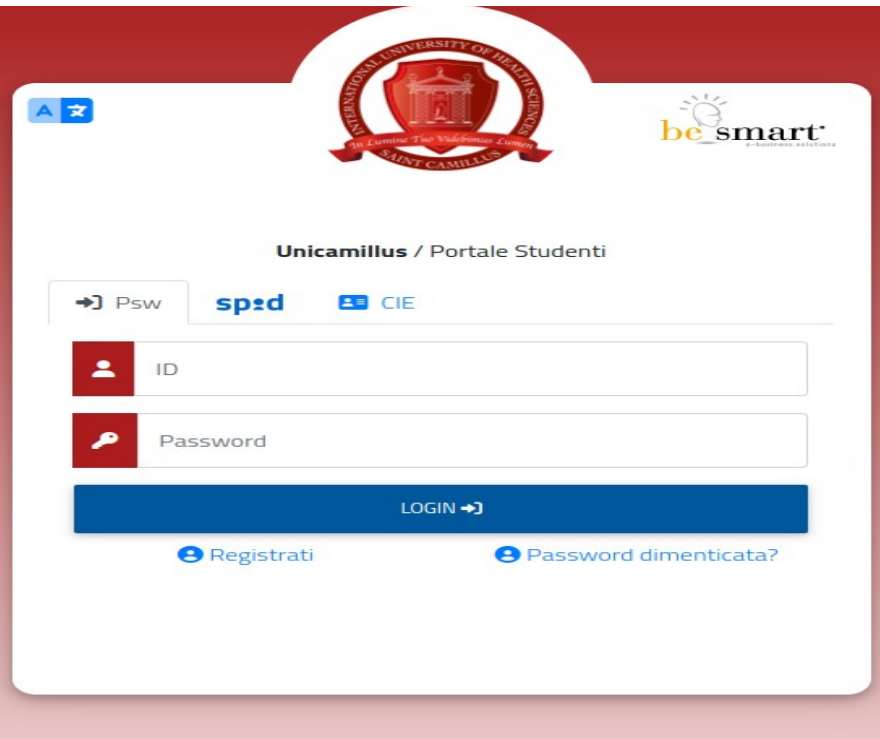

Una volta effettuato il LOGIN individuare la sezione "Immatricolazioni e Test d'Ingresso":

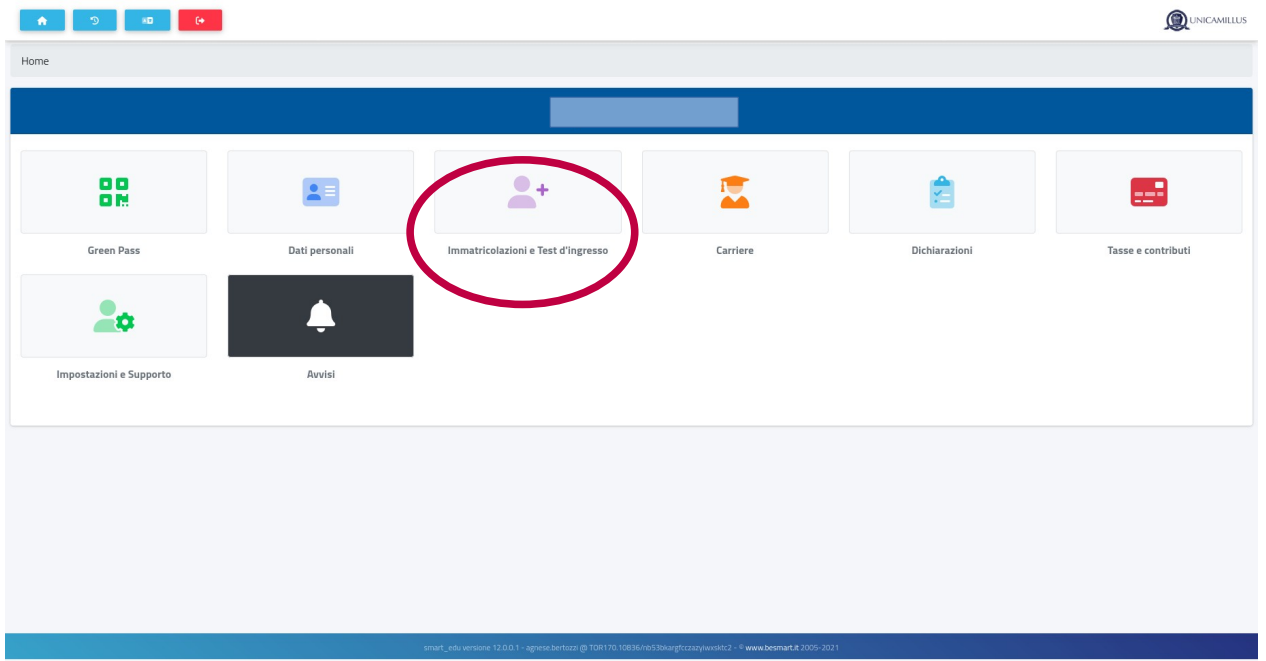

# **OD** UNICAMILLUS  $\mathbb{C}$ ×B  $\Theta^+$ 香 Home Immatricolazioni e Test d'ingresso <sup>e+</sup> Scuole di specializzazione Corsi di laurea triennali e Corsi di laurea magistrali **Master** ciclo unico **Corsi di Specializzazione** Corsi di Perfezionamento **Corsi di Formazione Percorso formativo** Attività Sostegno IX Ciclo abilitante 30 CFU a.a. 2023/2024

Cliccare sulla sezione "Corsi di Specializzazione Attività Sostegno IX Ciclo a.a. 2023/2024":

Cliccare sulla sezione "Iscrizione alle prove preselettive, riservisti e soprannumerari":

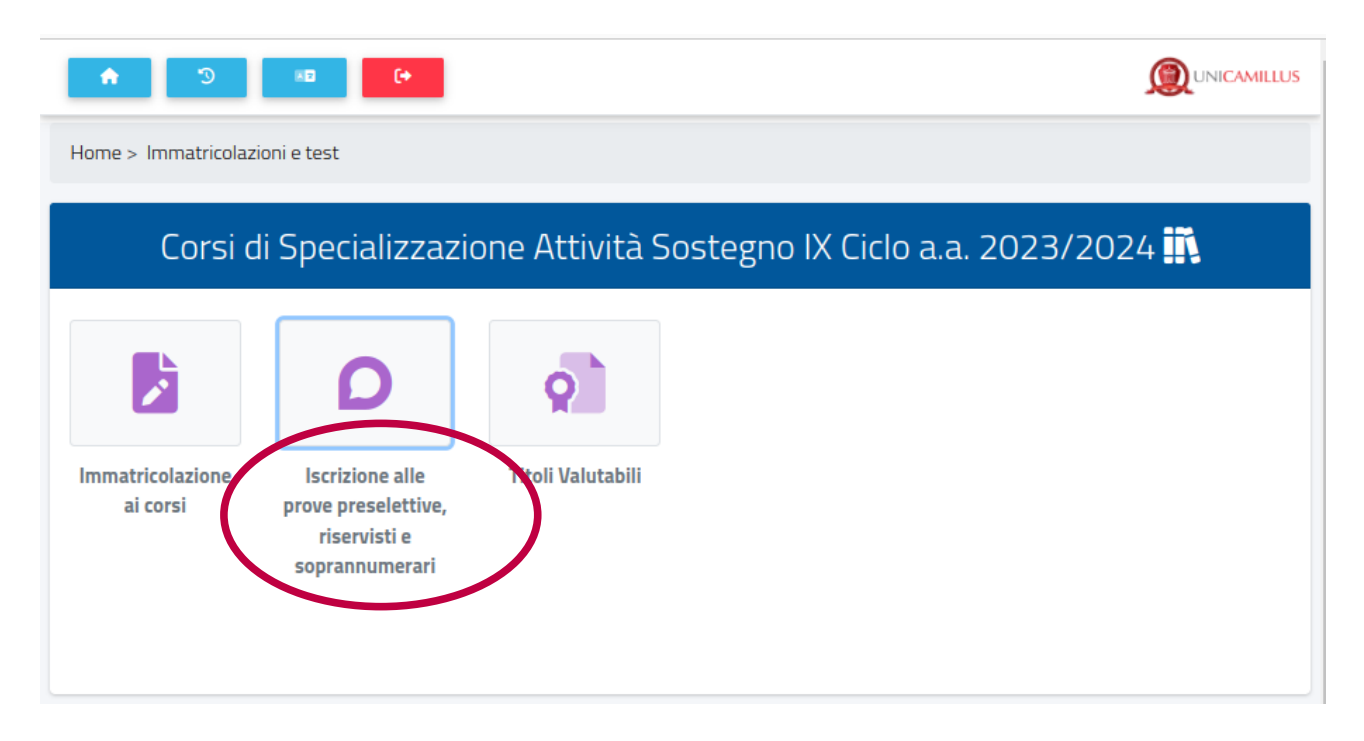

Nella sezione successiva sarà possibile, selezionando "Compila domanda", scegliere il grado di scuola per cui presentare domanda:

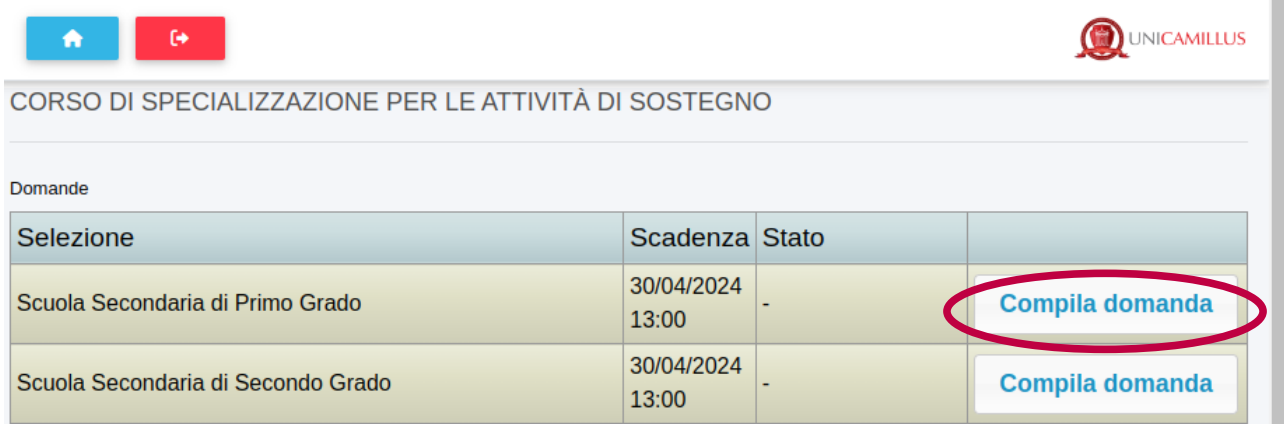

## **PASSAGGIO 1/6: AUTOCERTIFICAZIONE DEL TITOLO DI ABILITAZIONE ALL'INSEGNAMENTO**

Inserire, nella forma di autocertificazione ai sensi del DPR 445/2000, il requisito di accesso

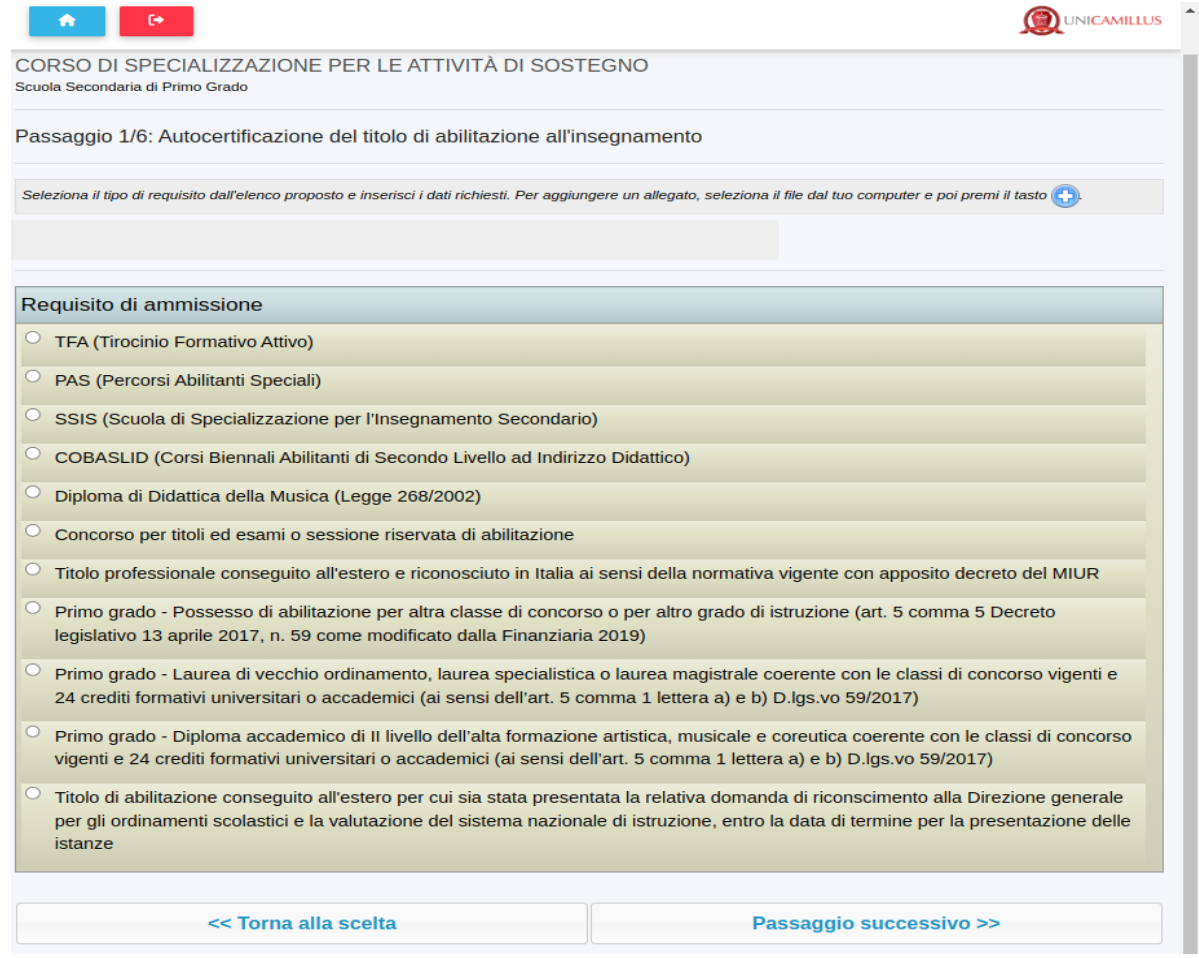

## Indicare dunque le specifiche del requisito compilando tutti i campi della schermata:

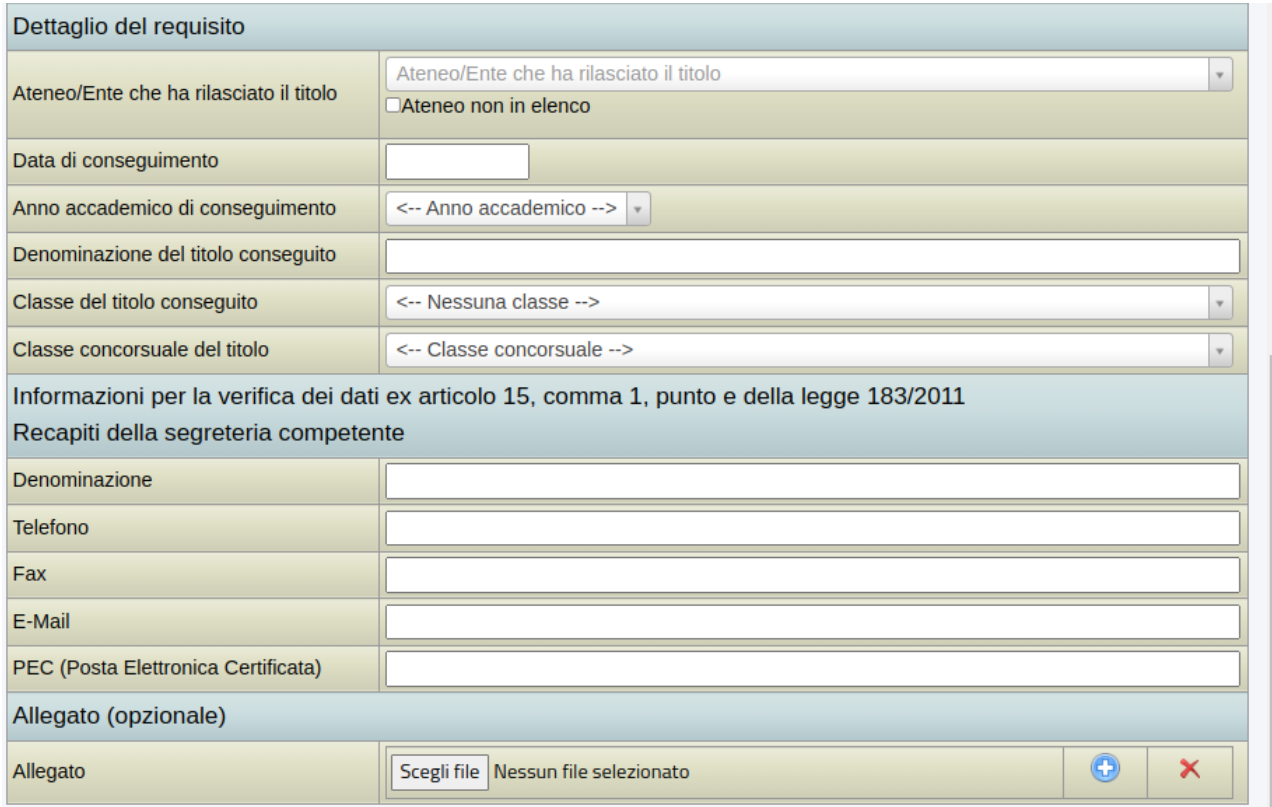

**Attenzione: al fine di consentire all'Ateneo di effettuare le necessarie verifiche, indicare, dove possibile, con estrema precisione su ogni dichiarazione resa gli estremi dell'Ufficio responsabile dell'Ateneo o della Istituzione Scolastica, dove si possano reperire i dati autocertificati dei titoli.** 

Inserire, nel box dedicato, gli eventuali esami integrativi per l'idoneità alla classe di concorso:

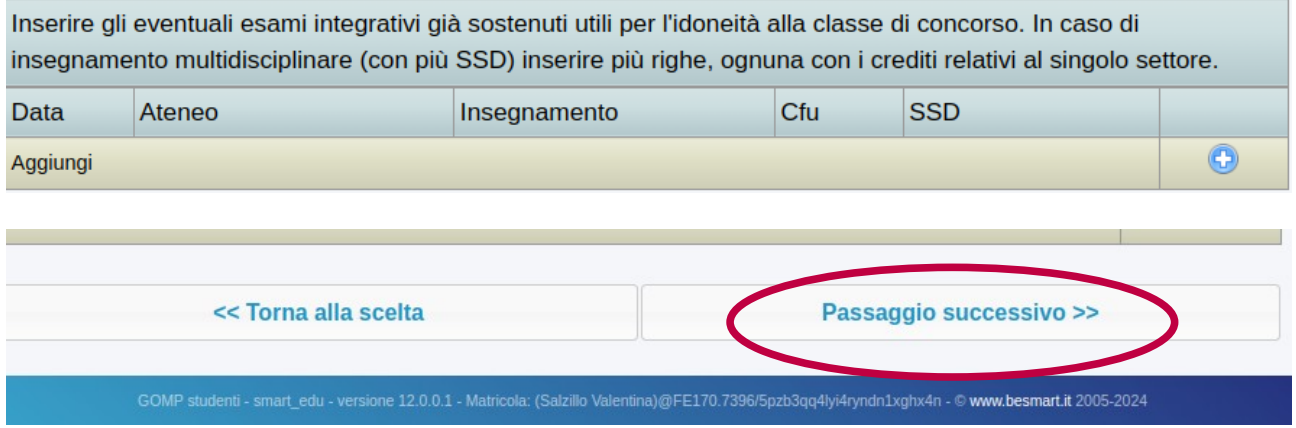

Cliccare infine su "Passaggio successivo".

## **PASSAGGIO 2/6: AUTOCERTIFICAZIONE DELL'ANZIANITÀ DI SERVIZIO DI INSEGNAMENTO SUL SOSTEGNO**

#### Cliccare sul simbolo "+":

CORSO DI SPECIALIZZAZIONE PER LE ATTIVITÀ DI SOSTEGNO Scuola Secondaria di Primo Grado

Autocertificazione dell'anzianità di servizio di insegnamento sul sostegno

Per aggiungere un nuovo periodo premi il tasto

È possibile inserire gli anni di servizio. Ai fini del D.I. 691 del 29 maggio 202 e nei limiti della riserva di posti stabilita, saranno presi in considerazione i soli tre anni di servizio negli ultimi cinque su posto di sostegno nelle scuole del sistema nazionale di istruzione, ivi compresi le scuole paritarie e i percorsi di istruzione e formazione professionale delle regioni. Ai fini del D.M. 92 dell'8 febbraio 2019, così come modificato dal Decreto Interministeriale 7 agosto 2020, n. 90, saranno presi in considerazione tre annualità nei dieci anni scolastici precedenti, anche non consecutive, valutabili come tali ai sensi dell'articolo 11, comma 14, della legge 3 maggio 1999, n. 124, sullo specifico posto di sostegno del grado cui si riferisce la procedura concorsuale.

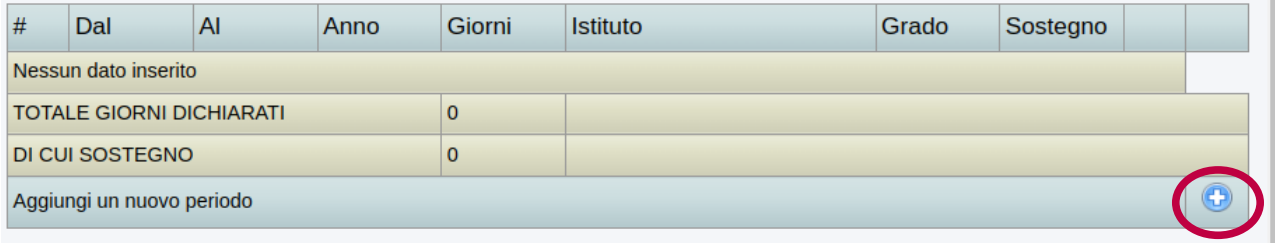

Inserire quindi tutti i dati richiesti per l'annualità di servizio; cliccare su "Aggiungi" ed infine su "Passaggio successivo":

CORSO DI SPECIALIZZAZIONE PER LE ATTIVITÀ DI SOSTEGNO Scuola Secondaria di Primo Grado

Autocertificazione dell'anzianità di servizio di insegnamento sul sostegno

Per aggiungere un nuovo periodo premi il tasto

È possibile inserire gli anni di servizio. Ai fini del D.I. 691 del 29 maggio 202 e nei limiti della riserva di posti stabilita, saranno presi in considerazione i soli tre anni di servizio negli ultimi cinque su posto di sostegno nelle scuole del sistema nazionale di istruzione, ivi compresi le scuole paritarie e i percorsi di istruzione e formazione professionale delle regioni. Ai fini del D.M. 92 dell'8 febbraio 2019, così come modificato dal Decreto Interministeriale 7 agosto 2020, n. 90, saranno presi in considerazione tre annualità nei dieci anni scolastici precedenti, anche non consecutive, valutabili come tali ai sensi dell'articolo 11, comma 14, della legge 3 maggio 1999, n. 124, sullo specifico posto di sostegno del grado cui si riferisce la procedura concorsuale.

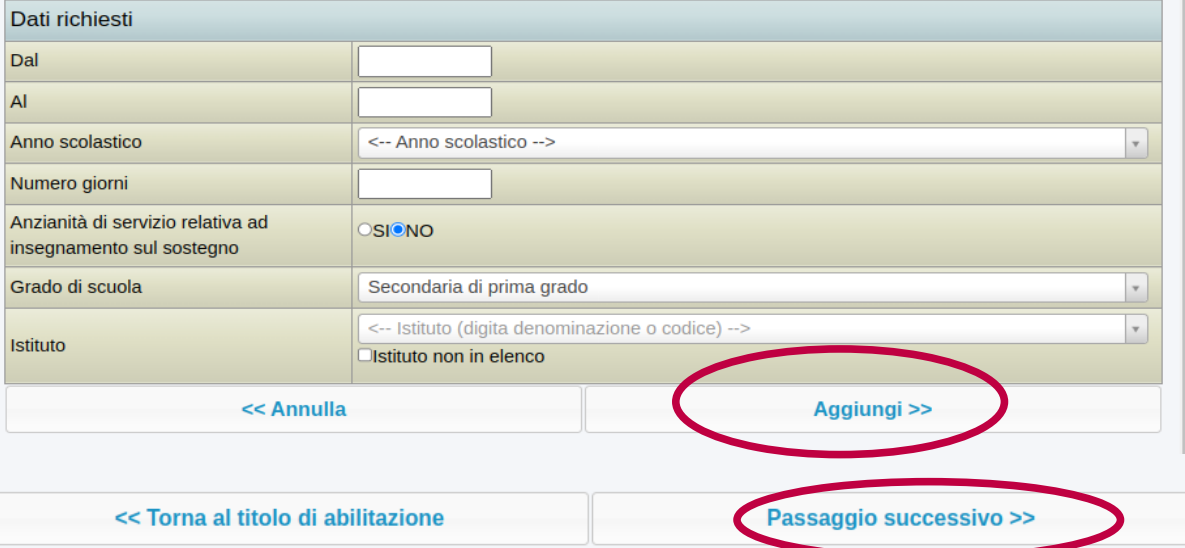

## **PASSAGGIO 3/6 – DICHIARAZIONI E/O RICHIESTE DI AUSILI**

Inserire eventuale dichiarazioni di disabilità e richiesta di ausilio durante la prova.

I candidati portatori di handicap sono chiamati ad allegare, direttamente in procedura, adeguata certificazione/decreto caricando un file in formato.PDF, dalla quale, si evinca il tipo di handicap posseduto.

**Attenzione: nella stessa schermata è possibile dichiarare di voler accedere direttamente alla prova scritta, in deroga all'art. 4 comma 4 del decreto 8 febbraio 2019, n.92, per coloro i quali hanno superato la prova preselettiva del VII ciclo, ma che a causa di sottoposizione a misure sanitarie di prevenzione da COVID-19 (isolamento e/o quarantena, secondo quanto disposto dalla normativa di riferimento), non hanno potuto sostenere le ulteriori prove scritte e orali.**

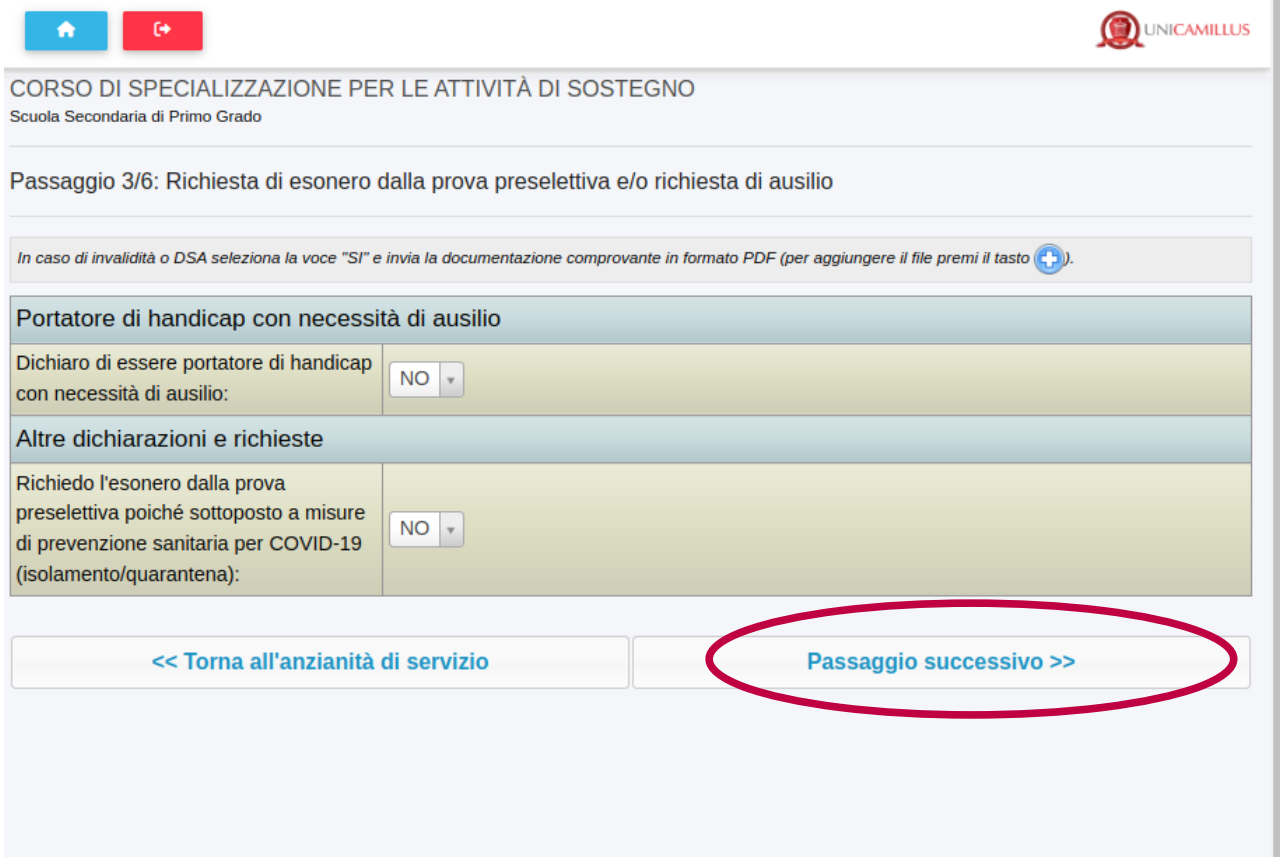

Cliccare quindi su "Passaggio successivo".

## **PASSAGGIO 4/6: ALTRI ALLEGATI E DICHIARAZIONI**

Il candidato dovrà allegare:

- Documento di identità fronte/retro in corso di validità (Obbligatorio - in formato .pdf) - Allegato 1 "Modulo di autocertificazione dei requisiti di accesso" scaricabile dalla [pagina TFA](https://www.unicamillus.org/it/tfa/) del sito dell'Università UniCamillus, debitamente compilato e firmato (Obbligatorio - in formato .pdf) **-** Allegato 3 per coloro che nel passaggio precedente hanno dichiarato disabilità o richiesto ausili per le prove di selezione scaricabile dalla [pagina TFA](https://www.unicamillus.org/it/tfa/) del sito dell'Università UniCamillus, debitamente compilato e firmato

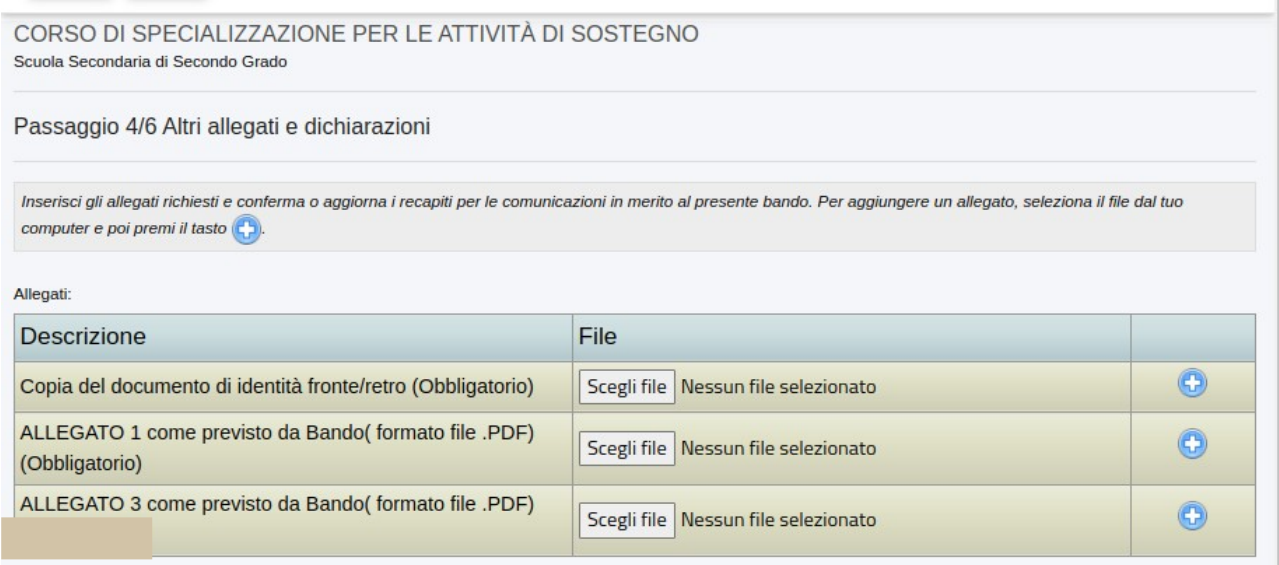

Nel caso, in cui, si desidera ricevere comunicazioni in merito al bando presso recapiti diversi da quelli visualizzati è possibile aggiornare i dati relativi al proprio indirizzo postale e ai propri recapiti telefonici e mail.

Cliccare quindi su "Passaggio successivo":

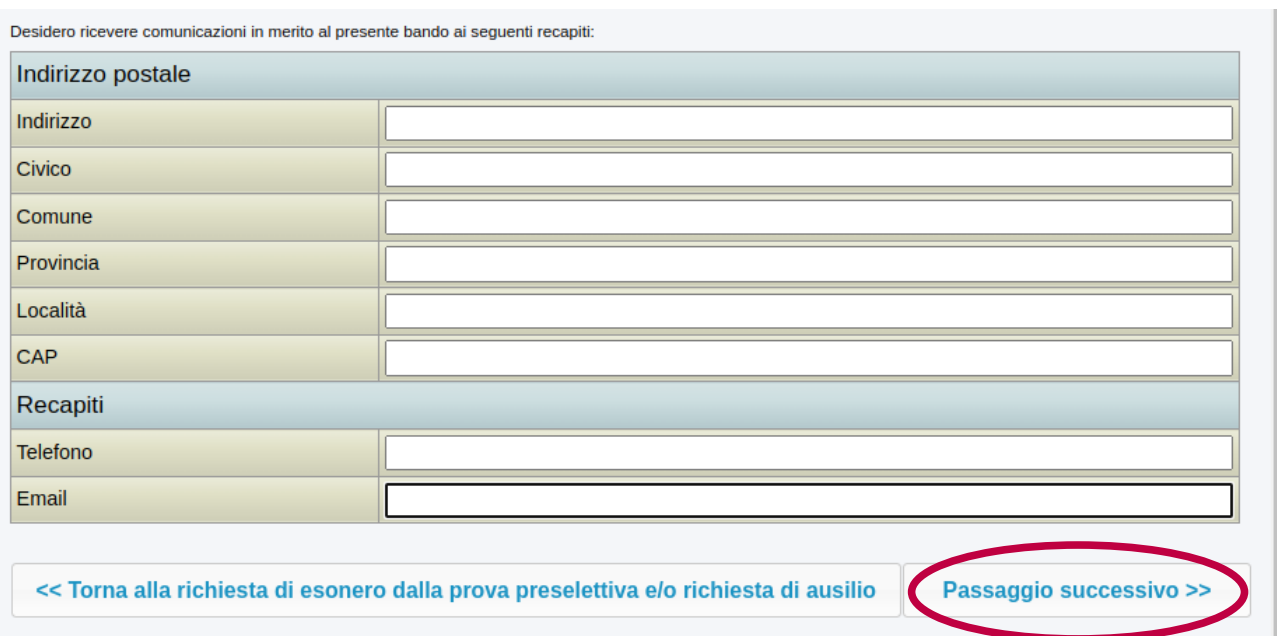

## **PASSAGGIO 5/6: CONFERMA DEI DATI INSERITI**

Completato l'inserimento dei dati e delle autocertificazioni richieste il candidato potrà procedere con l'invio della domanda. Prima della conferma è effettuato un controllo di conformità dal sistema (presenza dei dati obbligatori). L'invio è preceduto da una pagina di conferma che consente di rileggere tutti i dati dichiarati e di accedere (tramite link) ad eventuali allegati inviati con la domanda.

Cliccare quindi su "Passaggio successivo".

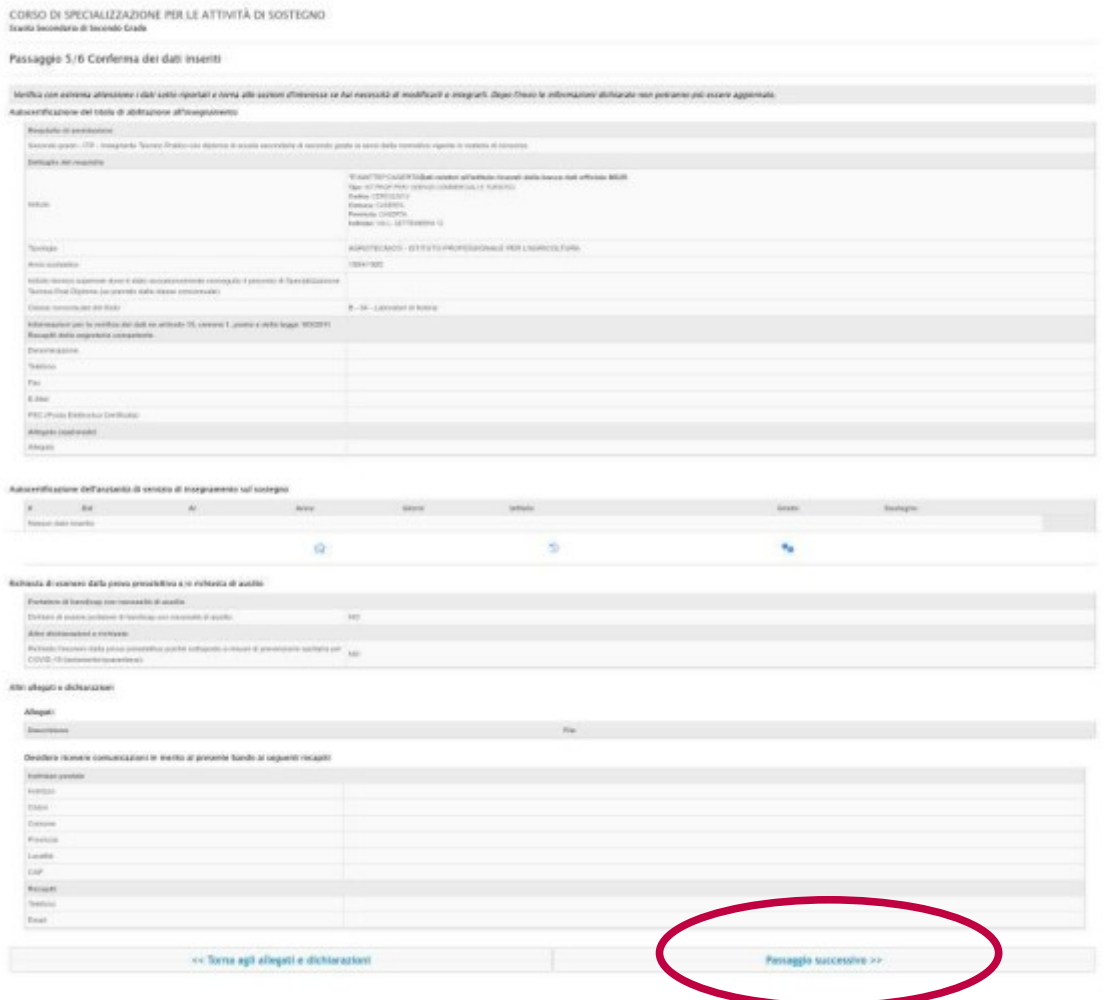

## **PASSAGGIO 6/6: INVIO DELLA DOMANDA E PAGAMENTO DEL CONTRIBUTO**

Cliccando sul tasto Passaggio successivo, la domanda verrà acquisita e la procedura conclusa. Verrà generato automaticamente un file .PDF, scaricabile dal link "Domanda di partecipazione al concorso", completo di tutti gli allegati previsti

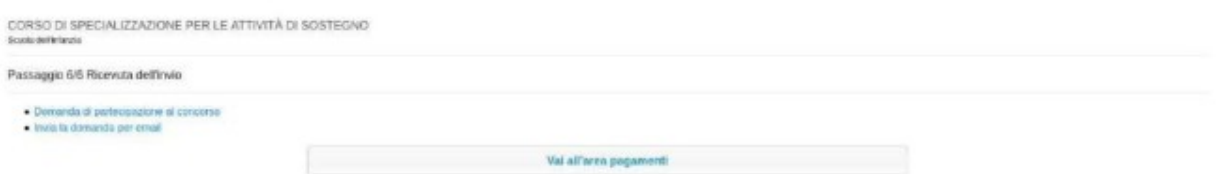

Cliccando su "Invia la domanda per email" infine, al candidato viene data la possibilità di inviare la domanda alla propria mail per scaricarla e stamparla in un secondo momento.

Cliccando su "Vai all'area pagamenti", sarà possibile procedere al pagamento della tassa di iscrizione.

Il versamento dovrà essere effettuato in una delle seguenti modalità:

1) direttamente on-line, selezionando uno o più gruppi debito tra quelli elencati e cliccando sul tasto "Paga ora";

2) tramite avviso di pagamento, scaricabile in formato PDF dopo aver selezionato il gruppo debito, utilizzando il tasto "Avviso di pagamento (bollettino)".

**Non sono ammesse altre modalità di pagamento se non quelle elencate. Il versamento eseguito oltre la scadenza del Bando non sarà ritenuto valido, anche se in presenza della sola domanda di ammissione fatta nei termini. Il mancato o errato versamento del contributo di partecipazione determina l'esclusione dal concorso. Si precisa che in nessun caso si darà luogo alla restituzione del contributo versato.**

Qualora il candidato intenda sostenere prove per più ordini di scuola dovrà pagare il contributo per ciascuno di essi e dovrà essere effettuata una nuova domanda di ammissione per ogni grado per cui si intende concorrere.

In caso di problemi riscontrati durante la procedura è possibile richiedere assistenza inviando una mail all'indirizzo tfa@unicamillus.org.